$\begin{tabular}{c} \bf . \end{tabular}$ **CISCO** 

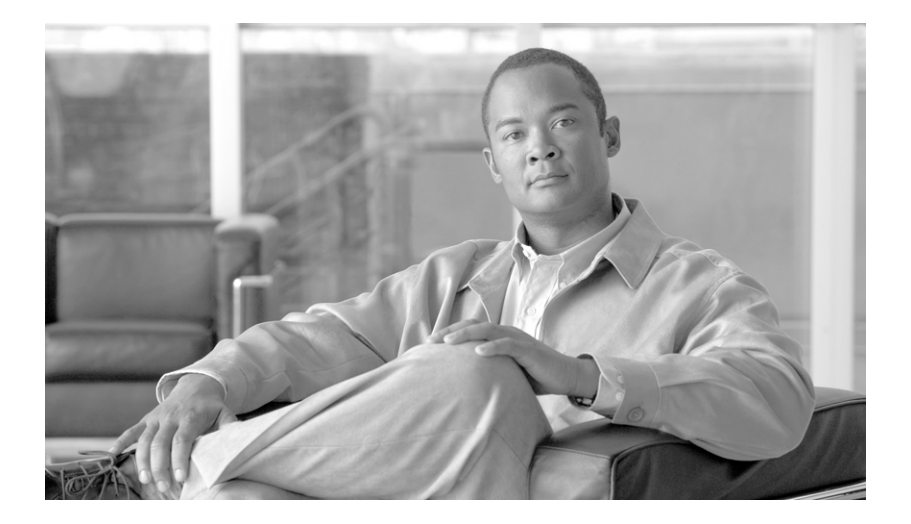

## **Guide d'utilisation pour le commutateur Catalyst 2960**

**Siège social**

Cisco Systems, Inc. 170 West Tasman Drive San Jose, CA 95134-1706 USA <http://www.cisco.com> Tél : 1 408 526-4000 1 800 553-NETS (6387) Fax : 1 408 527-0883

Numéro de pièce du texte : OL-9171-02

THE SPECIFICATIONS AND INFORMATION REGARDING THE PRODUCTS IN THIS MANUAL ARE SUBJECT TO CHANGE WITHOUT NOTICE. ALL STATEMENTS, INFORMATION, AND RECOMMENDATIONS IN THIS MANUAL ARE BELIEVED TO BE ACCURATE BUT ARE PRESENTED WITHOUT WARRANTY OF ANY KIND, EXPRESS OR IMPLIED. USERS MUST TAKE FULL RESPONSIBILITY FOR THEIR APPLICATION OF ANY PRODUCTS.

THE SOFTWARE LICENSE AND LIMITED WARRANTY FOR THE ACCOMPANYING PRODUCT ARE SET FORTH IN THE INFORMATION PACKET THAT SHIPPED WITH THE PRODUCT AND ARE INCORPORATED HEREIN BY THIS REFERENCE. IF YOU ARE UNABLE TO LOCATE THE SOFTWARE LICENSE OR LIMITED WARRANTY, CONTACT YOUR CISCO REPRESENTATIVE FOR A COPY.

The following information is for FCC compliance of Class A devices: This equipment has been tested and found to comply with the limits for a Class A digital device, pursuant to part 15 of the FCC rules. These limits are designed to provide reasonable protection against harmful interference when the equipment is operated in a commercial environment. This equipment generates, uses, and can radiate radio-frequency energy and, if not installed and used in accordance with the instruction manual, may cause harmful interference to radio communications. Operation of this equipment in a residential area is likely to cause harmful interference, in which case users will be required to correct the interference at their own expense.

The following information is for FCC compliance of Class B devices: The equipment described in this manual generates and may radiate radio-frequency energy. If it is not installed in accordance with Cisco's installation instructions, it may cause interference with radio and television reception. This equipment has been tested and found to comply with the limits for a Class B digital device in accordance with the specifications in part 15 of the FCC rules. These specifications are designed to provide reasonable protection against such interference in a residential installation. However, there is no guarantee that interference will not occur in a particular installation.

Modifying the equipment without Cisco's written authorization may result in the equipment no longer complying with FCC requirements for Class A or Class B digital devices. In that event, your right to use the equipment may be limited by FCC regulations, and you may be required to correct any interference to radio or television communications at your own expense.

You can determine whether your equipment is causing interference by turning it off. If the interference stops, it was probably caused by the Cisco equipment or one of its peripheral devices. If the equipment causes interference to radio or television reception, try to correct the interference by using one or more of the following measures:

- Turn the television or radio antenna until the interference stops.
- Move the equipment to one side or the other of the television or radio.
- Move the equipment farther away from the television or radio.

• Plug the equipment into an outlet that is on a different circuit from the television or radio. (That is, make certain the equipment and the television or radio are on circuits controlled by different circuit breakers or fuses.)

Modifications to this product not authorized by Cisco Systems, Inc. could void the FCC approval and negate your authority to operate the product.

The Cisco implementation of TCP header compression is an adaptation of a program developed by the University of California, Berkeley (UCB) as part of UCB's public domain version of the UNIX operating system. All rights reserved. Copyright © 1981, Regents of the University of California.

NOTWITHSTANDING ANY OTHER WARRANTY HEREIN, ALL DOCUMENT FILES AND SOFTWARE OF THESE SUPPLIERS ARE PROVIDED "AS IS" WITH ALL FAULTS. CISCO AND THE ABOVE-NAMED SUPPLIERS DISCLAIM ALL WARRANTIES, EXPRESSED OR IMPLIED, INCLUDING, WITHOUT LIMITATION, THOSE OF MERCHANTABILITY, FITNESS FOR A PARTICULAR PURPOSE AND NONINFRINGEMENT OR ARISING FROM A COURSE OF DEALING, USAGE, OR TRADE PRACTICE.

IN NO EVENT SHALL CISCO OR ITS SUPPLIERS BE LIABLE FOR ANY INDIRECT, SPECIAL, CONSEQUENTIAL, OR INCIDENTAL DAMAGES, INCLUDING, WITHOUT LIMITATION, LOST PROFITS OR LOSS OR DAMAGE TO DATA ARISING OUT OF THE USE OR INABILITY TO USE THIS MANUAL, EVEN IF CISCO OR ITS SUPPLIERS HAVE BEEN ADVISED OF THE POSSIBILITY OF SUCH DAMAGES.

CCVP, the Cisco logo, and Welcome to the Human Network are trademarks of Cisco Systems, Inc.; Changing the Way We Work, Live, Play, and Learn is a service mark of Cisco Systems, Inc.; and Access Registrar, Aironet, Catalyst, CCDA, CCDP, CCIE, CCIP, CCNA, CCNP, CCSP, Cisco, the Cisco Certified Internetwork Expert logo, Cisco IOS, Cisco Press, Cisco Systems, Cisco Systems Capital, the Cisco Systems logo, Cisco Unity, Enterprise/Solver, EtherChannel, EtherFast, EtherSwitch, Fast Step, Follow Me Browsing, FormShare, GigaDrive, HomeLink, Internet Quotient, IOS, iPhone, IP/TV, iQ Expertise, the iQ logo, iQ Net Readiness Scorecard, iQuick Study, LightStream, Linksys, MeetingPlace, MGX, Networkers, Networking Academy, Network Registrar, PIX, ProConnect, ScriptShare, SMARTnet, StackWise, The Fastest Way to Increase Your Internet Quotient, and TransPath are registered trademarks of Cisco Systems, Inc. and/or its affiliates in the United States and certain other countries.

All other trademarks mentioned in this document or Website are the property of their respective owners. The use of the word partner does not imply a partnership relationship between Cisco and any other company. (0711R)

*Guide d'utilisation pour le commutateur Catalyst 2960* © 2006 to 2008 Cisco Systems, Inc. All rights reserved.

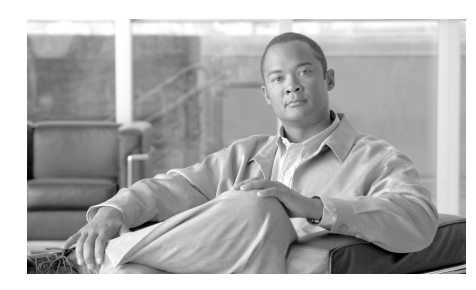

#### **CHAPITRE 1**

# **Guide d'introduction**

# **À propos de ce guide**

Ce guide fournit des instructions sur l'utilisation de la Configurateur express pour configurer votre commutateur Catalyst pour la première fois. Vous trouverez aussi des renseignements sur les options de gestion du commutateur, les procédures de base de montage sur rack, les connexions de port et de module, les procédures de connexion d'alimentation et d'aide de dépannage.

Pour des renseignements supplémentaires sur l'installation et la configuration des commutateurs Catalyst 2960, consultez la documentation Catalyst 2960 sur Cisco.com. Consultez aussi les Instructions d'utilisation aussi sur Cisco.com pour obtenir des renseignements sur les exigences du système, les remarques importantes, les limites, les bogues existants et ceux qui ont été résolus et les mises à jour de dernière minute les plus récentes.

Lorsque vous utilisez des publications en ligne, référez-vous aux documents qui correspondent à la version du logiciel IOS Cisco que le commutateur utilise. La version du logiciel se trouve sur l'étiquette IOS Cisco sur le panneau arrière du commutateur.

Pour obtenir les traductions des avertissements apparaissant dans cette publication, consultez le *Regulatory Compliance and Safety Information for the Catalyst 2960*  accompagnant ce guide.

## **Sortir ce dont vous avez besoin**

Suivez ces étapes :

- **1.** Déballez et sortez le commutateur et l'ensemble d'accessoires de la boîte d'expédition.
- **2.** Remettez le matériel d'emballage dans l'emballage d'expédition et conservez-le pour une future utilisation.
- **3.** Vérifiez si vous avez reçu les éléments illustrés dans la section « [Contenu de la](#page-6-0)  [boîte d'expédition](#page-6-0) ». Si des articles sont manquants ou endommagés, veuillez contacter votre représentant ou revendeur Cisco pour s'informer sur la démarche à suivre. Certains modèles de commutateurs peuvent comprendre des éléments supplémentaires qui ne sont pas illustrés.

### **Équipement nécessaire pour exécuter le Configurateur express**

Vous devez fournir cet équipement pour exécuter la Configurateur express :

- **•** PC
- **•** Câble Ethernet (Catégorie 5) droit (tel qu'illustré)

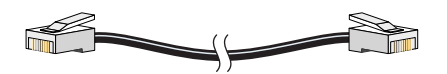

## <span id="page-6-0"></span>**Contenu de la boîte d'expédition**

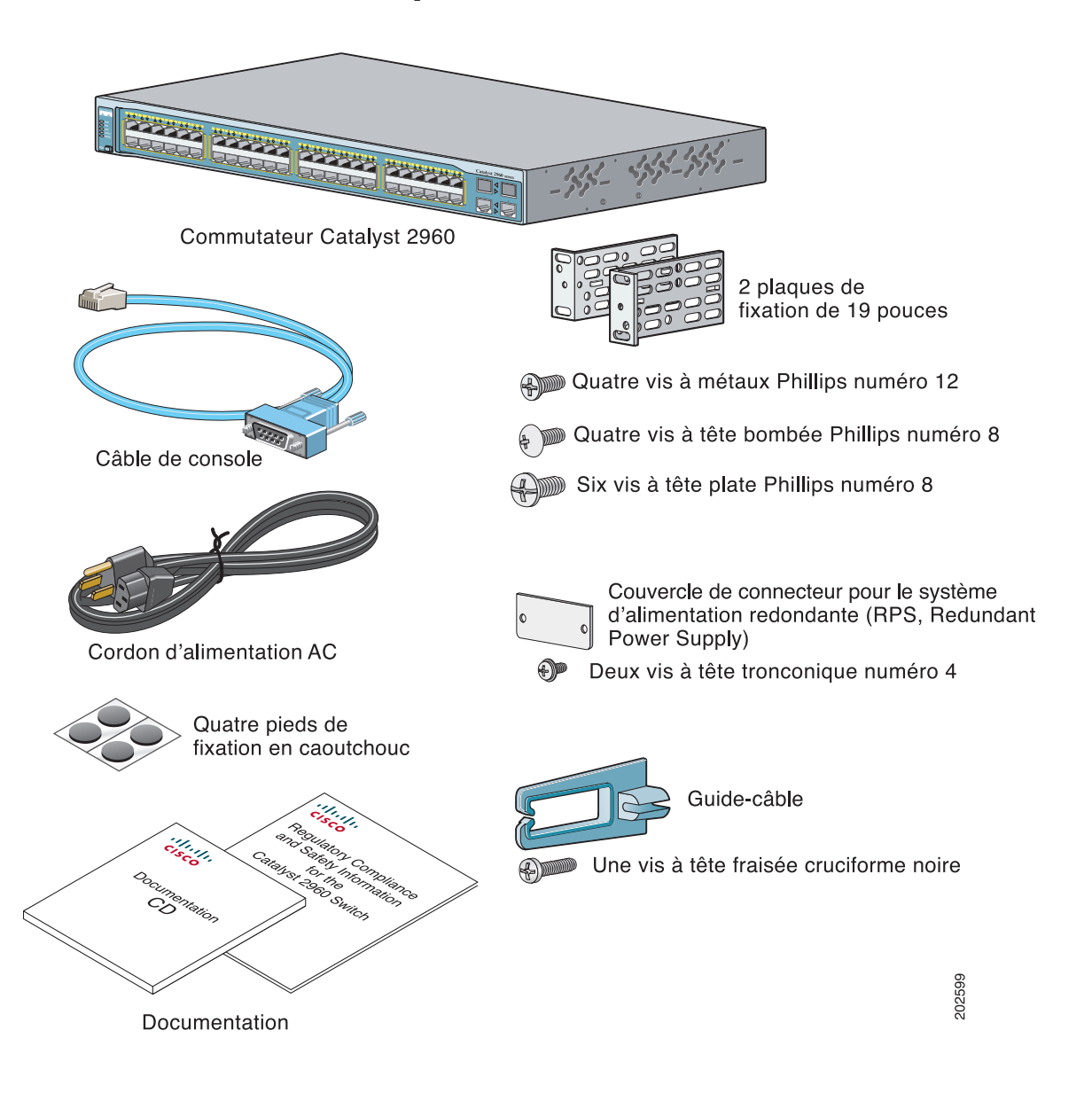

I

## <span id="page-7-0"></span>**Exécuter le Configurateur express**

Lors de la première configuration du commutateur, vous devriez utiliser le Configurateur express pour entrer les renseignements IP initiaux. Ceci permet au commutateur de se connecter aux routeurs locaux et à l'Internet. Vous pouvez ensuite accéder au commutateur par l'adresse IP pour une configuration avancée.

Pour exécuter le Configurateur express :

- **Étape 1** Vérifiez qu'aucun périphérique n'est connecté au commutateur, car pendant la configuration express, le commutateur sert de serveur DHCP. Si votre PC possède une adresse IP statique, vous devriez modifier les paramètres de votre PC pour utiliser DHCP temporairement avant de commencer.
- **Étape 2** Branchez le cordon d'alimentation AC au commutateur et à une prise c.a. mise à la terre. L'autotest à la mise sous tension (POST, power-on self test) débute. Pendant le POST, le DEL clignote pendant qu'une série de tests vérifie que le commutateur fonctionne adéquatement. Le comportement du DEL pendant le POST est imprévisible et peut varier.
- **Étape 3** Attendez que le commutateur ait complété le POST. Le commutateur peut prendre plusieurs minutes avant de terminer le POST.
- **Étape 4** Vérifiez si le POST est terminé en confirmant que le DEL SYST clignote rapidement en vert. Si le commutateur échoue le POST, le DEL SYST devient ambre.

Les erreurs de le POST sont généralement fatales. Téléphonez à Cisco Systems immédiatement si votre commutateur échoue le POST.

**Étape 5** Appuyez sur le bouton Mode et maintenez-le enfoncé pendant 3 secondes. Lorsque tous les DEL au-dessus du bouton Mode deviennent verts, relâchez le bouton Mode.

> Si les DELs au-dessus du bouton Mode commencent à clignoter après que vous ayez appuyé sur le bouton, relâchez-le. Des DELs clignotants signifient que le commutateur a déjà été configuré et ne peut entrer en mode Configurateur express. Pour plus de renseignements, consultez la section « [Réinitialiser le](#page-23-0)  [commutateur](#page-23-0) » á la page 1-20.

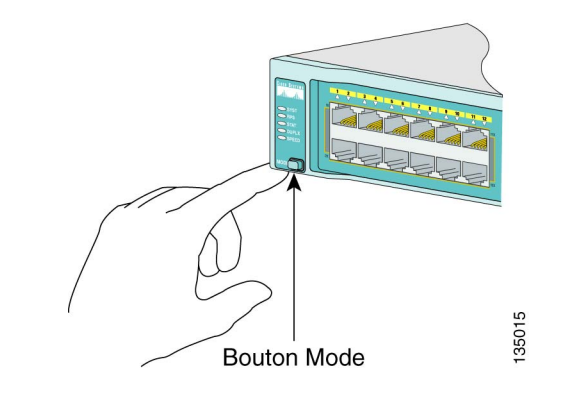

- **Étape 6** Vérifiez si le commutateur est en mode Configurateur express en confirmant que tous les DEL situés au-dessus du bouton Mode sont verts. (Les LED pour l'alimentation redondante (RPS) et Power over Ethernet (PoE) demeurent éteints sur certains modèles.)
- **Étape 7** Branchez un câble Ethernet de catégorie 5 droit (non inclus) à n'importe quel port 10/100 ou port Ethernet 10/100/1000 sur le panneau avant du commutateur et au port Ethernet sur le PC.

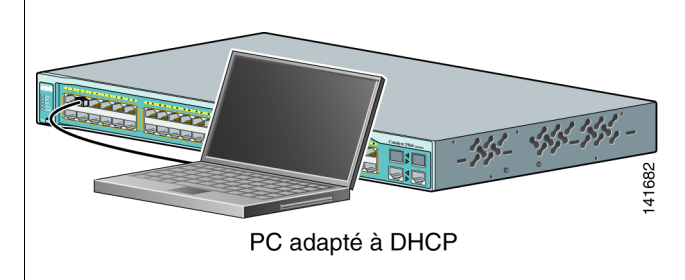

- **Étape 8** Vérifiez si les DELs des deux ports Ethernet sont verts.
- **Étape 9** Attendez 30 secondes.

**Étape10** Lancez un navigateur Internet sur votre PC. Entrez l'adresse IP **10.0.0.1** dans le navigateur Internet et appuyez sur **Entrée**.

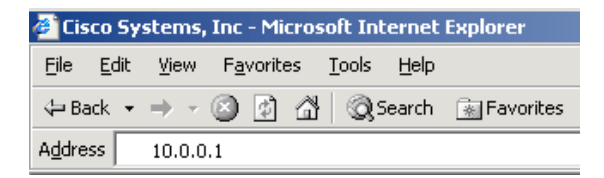

La page Configuration express apparaît. Si elle n'apparaît pas, voir la section « [En cas de](#page-22-0)  difficulté [» á la page](#page-22-0) 1-19 pour de l'aide. Remarque : toutes les entrées doivent être composées de lettres en anglais et de chiffres.

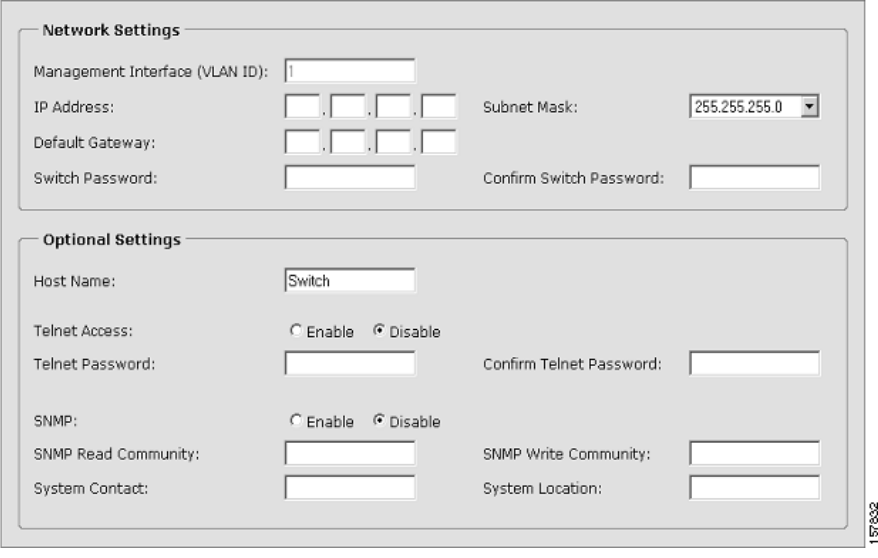

**Étape11** Entrez ces renseignements dans les champs **Paramètres du réseau** :

- **•** Dans le champ **Interface de gestion (ID VLAN),** le chiffre par défaut est **1**. Entrez un nouvel ID VLAN seulement si vous voulez modifier l'interface de gestion par laquelle vous gérez le commutateur et à laquelle vous attribuez les renseignements IP. L'étendue de l'ID VLAN est de 1 à 1001.
- **•** Dans le champ **Adresse IP**, entrez l'adresse IP du commutateur. Dans le champ **Masque de sous-réseau**, cliquez sur la flèche déroulante et sélectionnez **Masque de sous-réseau**.
- **•** Dans le champ **Passerelle par défaut,** entrez l'adresse IP pour la passerelle par défaut (routeur).
- **•** Entrez votre mot de passe dans le champ **Mot de passe de commutation**. Le mot de passe peut comporter de 1 à 25 caractères alphanumériques, peut commencer avec un chiffre, est sensible aux minuscules et majuscules, permet les espaces intercalés, mais ne permet pas les espaces au début ou à la fin. Entrez le mot de passe de nouveau dans le champ **Confirmer le mot de passe de commutation**.
- **Étape12** (Optionnel) Vous pouvez entrer les renseignements de **Paramètres optionnels** maintenant ou les entrer plus tard en utilisant l'interface du gestionnaire de périphériques :
	- **•** Dans le champ **Nom d'hôte**, entrez un nom pour le commutateur. Le nom d'hôte est limité à 31 caractères; les espaces intercalés ne sont pas permis.
	- **•** Dans le champ **Contact système**, entrez le nom de la personne responsable du commutateur. Dans le champ **Emplacement du système**, entrez l'armoire de répartition, l'étage ou l'immeuble dans lequel se situe le commutateur.
	- **•** Dans le champ **Accès Telnet**, cliquez sur **Activer** si vous utilisez Telnet pour gérer le commutateur en utilisant l'interface de ligne de commande (CLI, Command-Line Interface). Vous devez entrer un mot de passe Telnet si vous activez l'accès à Telnet.
	- **•** Entrez le mot de passe dans le champ **Mot de passe Telnet**. Le mot de passe Telnet peut comporter de 1 à 25 caractères alphanumériques, est sensible aux minuscules et majuscules, permet les espaces intercalés, mais ne permet pas les espaces au début ou à la fin. Entrez le mot de passe de nouveau dans le champ **Confirmer le mot de passe Telnet**.
	- **•** Dans le champ **SNMP**, cliquez sur **Activer** pour activer le protocole de gestion de réseau simple (SNMP, Simple Network Management Protocol). Activer SNMP seulement si vous prévoyez gérer les commutateurs en utilisant CiscoWorks2000 ou un autre système de gestion de réseau basé sur SNMP.

Si vous activez SNMP, vous devez entrer une chaîne de communauté dans le champ **Communauté de lecture SNMP**, le champ **Communauté d'écriture SNMP** ou les deux. Les chaînes de communauté SNMP authentifient l'accès aux objets de la Base d'information de gestion (MIB). Les espaces intercalés ne sont pas permis dans les chaînes de communauté SNMP. Lorsque vous configurez la communauté de lecture SNMP, vous pouvez accéder aux renseignements SNMP, mais vous ne pouvez pas les modifier. Lorsque vous configurez la communauté d'écriture SNMP, vous pouvez accéder aux et modifier les renseignements SNMP.

**Étape13** Cliquez sur **Soumettre** pour enregistrer vos paramètres ou cliquez sur **Annuler** pour effacer vos paramètres.

Lorsque vous cliquez sur **Soumettre**, le commutateur est configuré et quitte le mode Configurateur express. Le PC affiche un message d'avertissement et tente ensuite de se connecter à la nouvelle adresse IP du commutateur. Si vous avez configuré le commutateur avec une adresse IP qui est située dans un sous-réseau différent de celui du PC, la connectivité entre le PC et le commutateur est perdue.

**Étape14** Débranchez le commutateur du PC et installez le commutateur sur votre réseau. Consultez la section « [Gérer le commutateur](#page-12-0) » á la page 1-9 pour obtenir des renseignements sur la configuration et la gestion du commutateur.

Si vous devez ré-exécuter le Configurateur express, consultez la section « [Réinitialiser le](#page-23-0)  [commutateur](#page-23-0) » á la page 1-20.

**Guide d'utilisation pour le commutateur Catalyst 2960**

#### **Actualiser l'adresse IP du PC**

Après avoir complété le Configurateur express, vous devriez actualiser l'adresse IP du PC.

Pour obtenir une adresse IP attribuée dynamiquement, débranchez le PC du commutateur et rebranchez-le au réseau. Le serveur du réseau DHCP attribuera une nouvelle adresse IP au PC.

Pour obtenir une adresse IP attribuée statiquement, modifiez-la pour l'ancienne adresse IP configurée.

## <span id="page-12-0"></span>**Gérer le commutateur**

Après avoir complété le Configurateur express et installé le commutateur dans votre réseau, utilisez le gestionnaire de périphériques, Cisco Network Assistant, ou une autre option de gestion décrite dans cette section pour une configuration avancée.

#### **Utiliser le Gestionnaire de périphériques**

La façon la plus simple de gérer le commutateur est en utilisant le gestionnaire de périphériques qui est situé dans la mémoire du commutateur. Il s'agit d'une interface Internet facile à utiliser offrant une configuration et une surveillance rapides. Vous pouvez accéder au gestionnaire de périphériques à partir de n'importe où dans votre réseau par un navigateur Internet.

Suivez ces étapes :

- **1.** Lancez un navigateur Internet sur votre PC ou poste de travail.
- **2.** Entrez l'adresse IP 10.0.0.1 dans le navigateur Internet et appuyez sur **Entrée**. La page du gestionnaire de périphériques apparaît.
- **3.** Utilisez le gestionnaire de périphériques pour effectuer des configurations et surveillances de base du commutateur. Pour plus de renseignements, référez-vous à l'aide en ligne sur le gestionnaire de périphériques.
- **4.** Pour obtenir une configuration plus avancée, téléchargez et exécutez Cisco Network Assistant décrit dans la prochaine section.

#### **Télécharger Cisco Network Assistant**

Cisco Network Assistant est un logiciel gratuit pouvant être téléchargé depuis le site Cisco.com et exécuté sur votre PC. Network Assistant dispose de fonctions avancées pour la configuration et la surveillance de plusieurs appareils, notamment les commutateurs, les clusters et les piles de commutateurs, ainsi que les routeurs et les points d'accès. Network Assistant est gratuit : vous ne devez rien payer pour le télécharger, l'installer ou l'utiliser.

Suivez ces étapes :

**1.** Connectez-vous à l'adresse : <http://www.cisco.com/go/NetworkAssistant>

Vous devez être enregistré, mais n'avez besoin d'aucune autre autorisation.

- **2.** Recherchez le programme d'installation pour Network Assistant.
- **3.** Téléchargez le programme d'installation de Network Assistant et lancez l'installation. (vous pouvez directement l'exécuter à partir du site si votre navigateur vous le permet.)
- **4.** Suivez les instructions de l'assistant d'installation. Au terme de l'installation, cliquez sur **Terminer** pour achever l'installation de Network Assistant.

Consultez l'aide en ligne de Network Assistant et le guide de démarrage rapide pour de plus amples informations.

#### **Interface de ligne de commande**

Vous pouvez entrer les commandes et paramètres IOS Cisco par l'interface de ligne de commande (CLI, Command-Line Interface). Accédez au CLI en vous connectant directement à votre PC ou au port de console du commutateur ou par une session Telnet à partir d'un PC distant ou d'un poste de travail.

Suivez ces étapes :

- **1.** Branchez le câble d'adaptateur RJ-45 à DB-9 au port série à 9 broches de raccordement au PC. Branchez l'autre extrémité du câble au port de console sur le commutateur.
- **2.** Démarrez un programme d'émulation de terminaux sur le PC.
- **3.** Configurez le logiciel d'émulation de terminaux PC pour 9600 bauds, 8 bits d'information, aucune parité, 1 bit d'arrêt et aucun contrôle de flux.

**4.** Utilisez CLI pour entrer les commandes pour configurer le commutateur. Consultez le guide de configuration du logiciel et la référence de commande pour plus de renseignements.

#### **Autres options de gestion**

Vous pouvez utiliser les logiciels de gestion SNMP tels que CiscoWorks LAN Management Solution (LMS) et HP OpenView pour configurer et gérer le commutateur. Vous pouvez aussi assurer la gestion du produit à partir d'un poste de travail prenant en charge le protocole SNMP utilisant les plates-formes HP OpenView ou SunNet Manager.

Cisco Configuration Engine est un périphérique de gestion du réseau utilisant les agents CNS intégrés au logiciel du commutateur. Vous pouvez utiliser Cisco Configuration Engine pour automatiser les configurations initiales et les mises à jour sur le commutateur.

Consultez la section « [Accéder à l'aide en ligne](#page-24-0) » á la page 1-21 pour une liste de la documentation afférente.

## **Montage dans rack**

Cette section couvre les montages dans rack de 19 pouces et les connexions de port de commutation. Comme exemple, toutes les illustrations démontrent le commutateur Catalyst 2960G-48TC-L. Vous pouvez installer et brancher le Catalyst 2960G-48TC-L ou autres commutateurs Catalyst 2960 tel qu'indiqué dans ces illustrations. Pour des alternatives aux procédures de montage dans rack, telles qu'installer le commutateur dans un rack de 24 pouces ou sur un mur et pour des renseignements supplémentaires sur le câblage, consultez le *Catalyst 2960 Switch Hardware Installation Guide* sur Cisco.com.

## **Équipement nécessaire**

Vous avez besoin d'un tournevis à pointe cruciforme numéro 2 pour fixer le rack du commutateur.

#### **Avant de commencer**

Vérifiez que ces instructions sont suivies avant de déterminer où installer le commutateur :

- Pas de restrictions pour la circulation de l'air autour du commutateur et à travers les tuyaux de ventilation.
- **•** La température autour du commutateur ne dépasse pas 113°F  $(45^{\circ}C)$ .
- **•** L'humidité autour du commutateur ne dépasse pas 85%.
- **•** L'espace libre entre les panneaux avants et arrières satisfait les conditions suivantes :
	- **–** Les DELs du panneau avant peuvent être lues facilement.
	- **–** L'accès aux ports est suffisant pour un câblage sans restrictions.
	- **–** Le cordon d'alimentation AC peut s'étendre de la prise de courant AC jusqu'au connecteur sur le panneau arrière du commutateur.
- **•** Le câblage est toujours loin des sources de bruits électriques tels que les radios, les lignes électriques et les appareils d'éclairage fluorescent.
- **•** Sur le site d'installation, l'altitude ne depassé pas 10 000 pieds (3049 mètres).
- Pour les ports 10/100 et 10/100/1000, la longueur du câble allant du commutateur au périphérique attaché ne peut pas dépasser 328 pieds (100 mètres).
- **•** Consultez la documentation expédiée avec le module pour connaître les longueurs de câble pour les émetteurs-récepteurs enfichables à faible encombrement (SFP, Small form-factor pluggable).

## **Énoncé d'avertissement pour l'installation**

Cette section comprend les énoncés d'avertissement pour l'installation de base. Les traductions de ces avertissements apparaissent dans le document *Regulatory Compliance and Safety Information for the Catalyst 2960 Switch* qui a été expédié avec le commutateur.

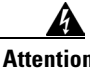

**Attention Il est vivement recommandé de confier l'installation, le remplacement et la maintenance de ces équipements à des personnels qualifiés et expérimentés.** Statement 1030

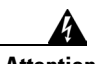

**Attention Pour éviter une surchauffe du commutateur, ne pas le faire fonctionner dans un local dont la température ambiante dépasse le maximum recommandé de 45°C (113°F). Pour faciliter la circulation d'air, aménager un dégagement d'au moins 7,6 cm (3 pouces) autour des bouches d'aération.** Statement 17B

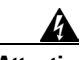

**Attention L'équipement doit être installé conformément aux normes électriques nationales et locales.** Statement 1074

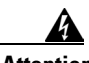

**Attention Pour éviter toute blessure corporelle pendant les opérations de montage ou de réparation de cette unité en casier, il convient de prendre des précautions spéciales afin de maintenir la stabilité du système. Les directives ci-dessous sont destinées à assurer la protection du personnel :**

> **Si cette unité constitue la seule unité montée en casier, elle doit être placée dans le bas.**

**Si cette unité est montée dans un casier partiellement rempli, charger le casier de bas en haut en plaçant l'élément le plus lourd dans le bas.**

**Si le casier est équipé de dispositifs stabilisateurs, installer les stabilisateurs avant de monter ou de réparer l'unité en casier.** Statement 1006

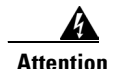

**Attention Cet équipement doit être mis à la masse. Ne jamais rendre inopérant le conducteur de masse ni utiliser l'équipement sans un conducteur de masse adéquatement installé. En cas de doute sur la mise à la masse appropriée disponible, s'adresser à l'organisme responsable de la sécurité électrique ou à un électricien.** Statement 1024

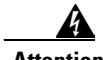

**Attention Si un système d'alimentation électrique redondant (RPS) n'est pas connecté au commutateur, installez un cache de connecteur RPS à l'arrière du commutateur.**  Statement 265

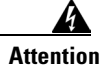

**Attention Produit laser de classe 1.** Statement 1008

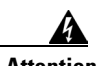

**Attention Pour les connexions extérieures au bâtiment équipé, les ports suivants doivent être connectés à un point approuvé de terminaison de réseau, avec protection complète du circuit. 10/100/1000 Ethernet** Statement 1044

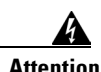

**Attention Les tensions existant sur les alimentations utilisant la technologie PoE (Power over Ethernet) peuvent constituer un risque d'électrocution si les interconnexions sont effectuées en utilisant des terminaux, conducteurs ou contacts métalliques exposés non isolés. Évitez d'utiliser de telles méthodes d'interconnexion à moins que les pièces métalliques exposées ne se trouvent dans un emplacement d'accès restreint et que les utilisateurs et les responsables du service autorisés dans cet emplacement d'accès restreint ne soient conscients du danger. Une zone d'accès restreint peut être accédée uniquement à l'aide d'une clé, d'un outil et d'un verrou spécial, ou d'autres moyens de sécurité.** Statement 1072

### **Attacher les plaques**

Utilisez des vis à tête plate Phillips pour attacher les côtés des plaques aux commutateurs Catalyst 2960 dans l'une des trois positions de fixation.

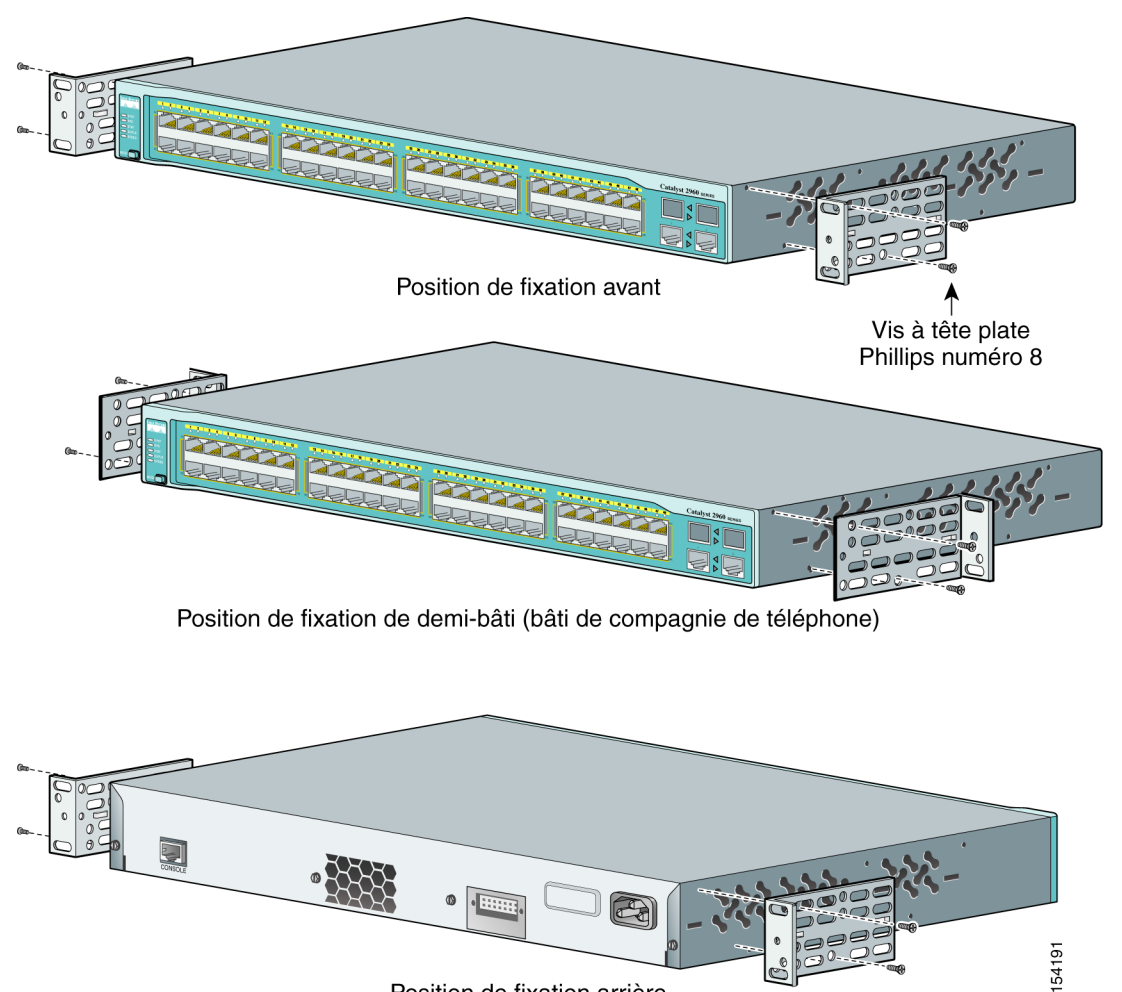

Position de fixation arrière

Г

#### **Fixer le rack du commutateur**

Utilisez les quatre vis à métaux Phillips numéro 12 pour fixer les plaques au rack. Utilisez des vis à tête fraisée cruciforme noires pour attacher le guide-câble à la plaque gauche ou droite.

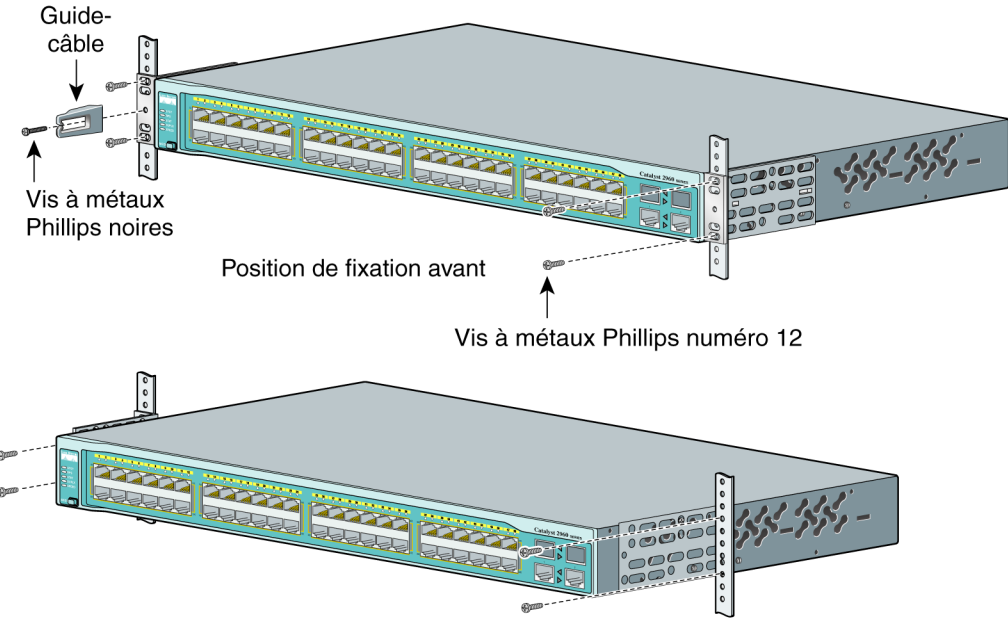

Position de fixation de demi-bâti (bâti de compagnie de téléphone)

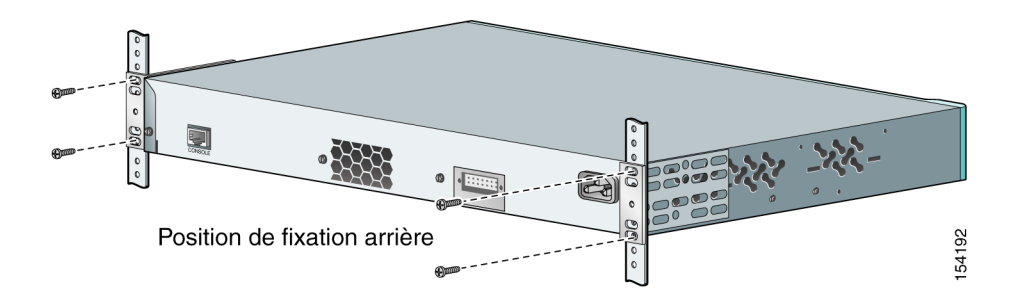

#### **Brancher aux ports de commutation**

Cette section décrit comment se brancher aux ports de commutation fixes et aux ports du module SFP.

#### **Se brancher aux ports 10/100 et 10/100/1000**

Suivez ces étapes :

**Étape 1** Lorsque vous vous branchez à des serveurs, des postes de travail, des téléphones IP, des points d'accès sans fil et des routeurs, insérez un câble de Catégorie 5 direct, à quatre paires torsadées dans un commutateur 10/100 ou un port 10/100/1000. Utilisez un câble croisé de catégorie 5, à quatre paires torsadées, lorsque vous vous branchez à d'autres commutateurs, concentrateurs ou répéteurs.

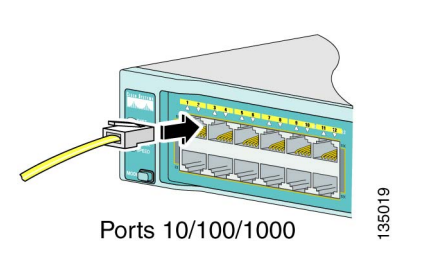

**Étape 2** Insérez l'autre extrémité du câble dans un connecteur RJ-45 sur l'autre périphérique.

Les ports fixes des commutateurs Catalyst 2960 PoE offrent une prise en charge PoE conforme à la norme IEEE 802.3af. Ils assurent en outre la prise en charge PoE pré-standard Cisco pour les téléphones IP Cisco et les points d'accès Cisco Aironet.

Tous les ports 10/100 du commutateur Catalyst 2960-24PC-L et les ports 1 à 8 du commutateur Catalyst 2960-24LT-L garantissent 15,4 W de PoE.

Par défaut, le port PoE d'un commutateur Catalyst 2960 assure automatiquement l'alimentation lorsque qu'un périphérique valable y est relié. Pour de plus amples informations sur la configuration et la surveillance des ports PoE, consultez le guide de configuration du logiciel du commutateur. Pour de plus amples informations sur le dépannage des problèmes PoE, consultez le *Catalyst 2960 Switch Hardware Installation Guide* sur Cisco.com.

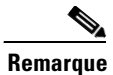

**Remarque** La caractéristique d'opérateur de permutation de l'interface dépendant du support (auto-MDIX, automatic medium-dependent interface crossover) est activée par défaut. Le commutateur détecte le type de câble requis pour les connexions Ethernet cuivrée et configure les interfaces en conséquence. Vous pouvez alors utiliser un câble croisé ou droit pour les connexions à un port de module cuivré 10/100 ou 10/100/1000 sur le commutateur, peu importe le type de périphérique à l'autre extrémité de la connexion.

#### **Installer les modules SFP et se connecter aux ports**

Suivez ces étapes :

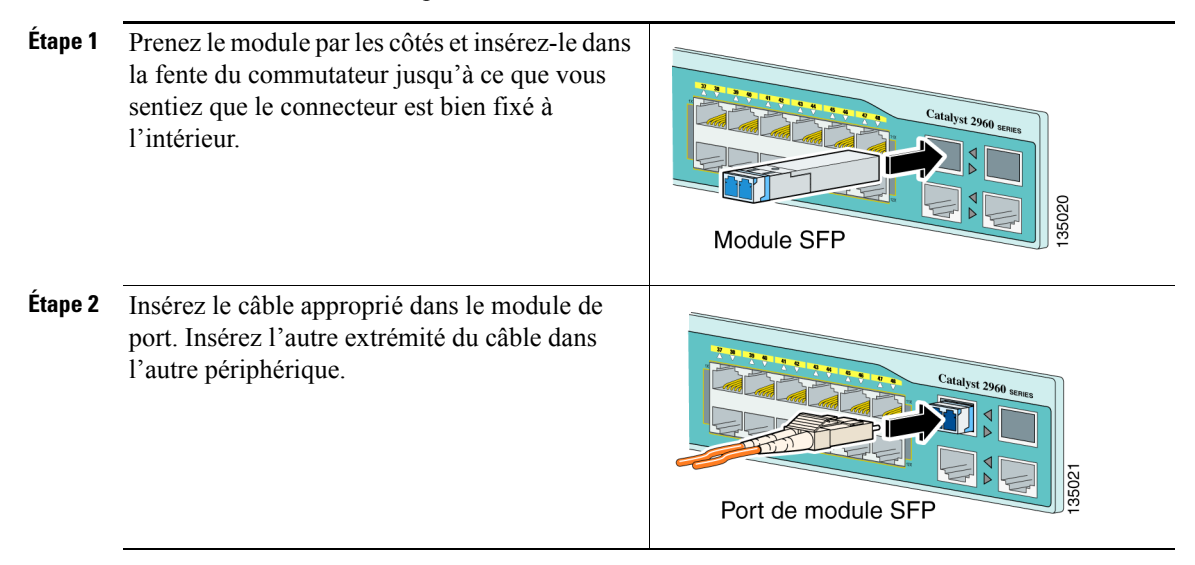

Pour obtenir une liste des modules supportés, consultez les Instructions d'utilisation sur Cisco.com. Pour des instructions détaillées sur comment installer, enlever et se connecter aux modules SFP, consultez la documentation accompagnant le module SFP.

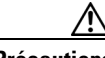

**Précautions** Enlever et installer le module SFP peut diminuer sa durée de vie utile. Ne pas enlever et insérer des modules SFP si ce n'est pas absolument nécessaire.

#### **Vérifier la connectivité du port**

Après vous être connecté au port de commutation et à un autre périphérique, le DEL de port devient ambre pendant que le commutateur établit un lien. Ce processus prend environ 30 secondes et le DEL devient alors vert lorsque le commutateur et le périphérique cible ont établi un lien. Si le DEL est éteint, le périphérique cible est peut-être éteint, il y a peut-être un problème avec le câble ou il pourrait y voir un problème avec l'adaptateur installé dans le périphérique cible. Consultez la section « [En cas de difficulté](#page-22-0) » á la page 1-19 pour des renseignements sur l'aide en ligne.

# <span id="page-22-0"></span>**En cas de difficulté**

Si vous éprouvez des difficultés, de l'aide est disponible ici et sur Cisco.com. Cette section comprend le dépannage du Configurateur express, comment réinitialiser le commutateur, comment accéder à l'aide en ligne et où trouver les renseignements.

#### **Dépannage du Configurateur express**

Si le Configurateur express ne s'exécute pas ou si la page Configurateur express n'apparaît pas sur votre navigateur :

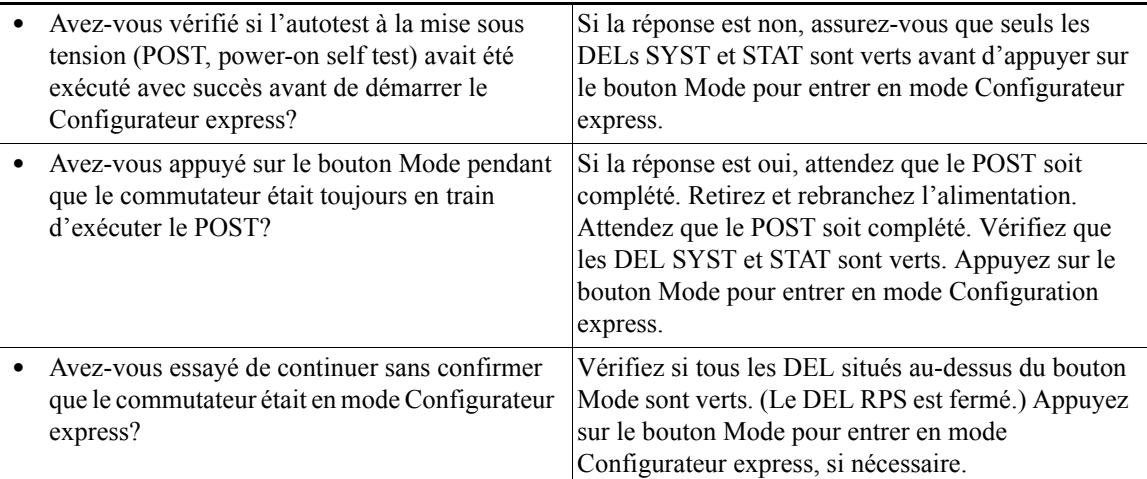

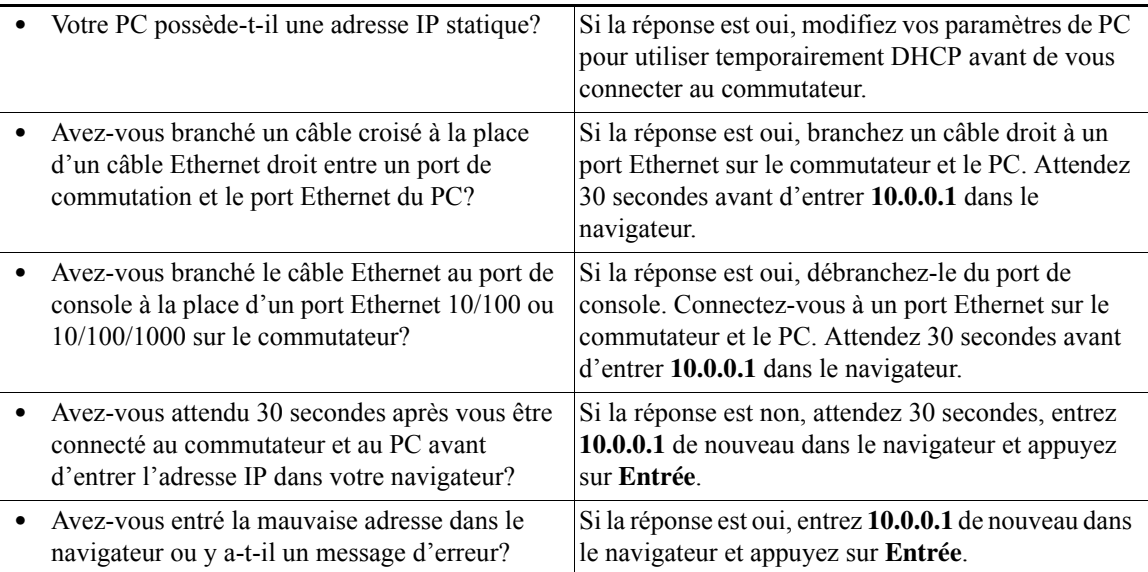

## <span id="page-23-0"></span>**Réinitialiser le commutateur**

Cette section décrit comment réinitialiser le commutateur en ré-exécutant Configurateur express. Voici des raisons pour lesquelles vous voudriez peut-être réinitialiser le commutateur :

- **•** Vous avez installé le commutateur sur votre réseau et vous ne pouvez vous y connecter parce que vous avez attribué la mauvaise adresse IP.
- **•** Vous voulez effacer toutes les configurations du commutateur et attribuer une nouvelle adresse IP.
- **•** Vous tentez d'entrer en mode Configurateur express et les DELs du commutateur commencent à clignoter lorsque vous appuyez sur le bouton Mode (ce qui signifie que le commutateur est déjà configuré avec des renseignements IP).

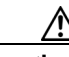

**Précautions** Réinitialiser le commutateur supprime les configurations et redémarre le commutateur.

Pour réinitialiser le commutateur :

**•** Appuyez sur le bouton Mode et maintenez-le enfoncé. Après environ 3 secondes, les DELs du commutateur commencent à clignoter. Continuez de maintenir le bouton Mode enfoncé. Les DELs arrêtent de clignoter après 7 secondes supplémentaires et le commutateur redémarre ensuite.

Le commutateur agit maintenant comme un commutateur non configuré. Vous pouvez entrer les renseignements IP du commutateur en utilisant le Configurateur express tel que décrit dans la section « [Exécuter le Configurateur express](#page-7-0) » á la [page](#page-7-0) 1-4.

#### <span id="page-24-0"></span>**Accéder à l'aide en ligne**

D'abord, tentez de trouver une solution à votre problème dans la section Dépannage du *Catalyst 2960 Switch Hardware Installation Guide* ou du *Catalyst 2960 Switch Software Configuration Guide* sur Cisco.com. Vous pouvez aussi accéder au site Internet de Soutien technique et documentation Cisco pour obtenir une liste des problèmes de matériel connus et pour accéder à une documentation de dépannage approfondie comprenant :

- **•** Les réglages d'usine par défaut et récupération du mot de passe
- **•** Récupération à partir d'un logiciel corrompu ou manquant
- **•** Problèmes de port de commutation
- **•** Cartes d'interface réseau
- **•** Outils de dépannage
- **•** Notices de champ et avis de sécurité

Suivez ces étapes :

- **1.** Ouvrez votre navigateur et allez à http://www.cisco.com/.
- **2.** Cliquez sur **Technical Support and Documentation**.
- **3.** Sous la section Documentation, cliquez sur **Switches**.
- **4.** Sous la section Commutateurs réseau local (LAN), cliquez sur **Cisco Catalyst 2960 Series Switches**.

#### **Pour plus de renseignements**

Pour plus de renseignements sur le commutateur, consultez ces documents à Cisco.com :

- **•** *Catalyst 2960 Switch Hardware Installation Guide*.
- **•** *Regulatory Compliance and Safety Information for the Catalyst 2960 Switch*.
- **•** *Release Notes for the Catalyst 2960 Switch*.
- **•** *Catalyst 2960 Switch Software Configuration Guide*.
- **•** *Catalyst 2960 Switch Command Reference*.
- **•** *Catalyst 2960 Switch System Message Guide*.

# **Obtention de documentation et envoi d'une demande d'intervention**

Pour obtenir de la documentation ou de l'aide, demander une intervention et rassembler des informations supplémentaires, consultez le mensuel *What's New in Cisco Product Documentation* qui reprend la liste des nouvelles versions des documents techniques Cisco. Vous le trouverez à l'adresse

<http://www.cisco.com/en/US/docs/general/whatsnew/whatsnew.html>

Vous pouvez vous abonner au flux RSS de *What's New in Cisco Product Documentation* afin que le contenu vous soit directement envoyé. Vous pourrez lire les informations à l'aide du programme adéquat. Les flux RSS sont gratuits. Cisco utilise actuellement la version RSS 2.0.

# **Conditions de la garantie limitée à vie sur le matériel Cisco**

Des conditions spéciales s'appliquent à la garantie de votre matériel et aux différents services que vous pouvez utiliser durant la période de garantie. Votre Énoncé de garantie officiel, comprenant les garanties et les conventions de droit d'utilisation applicables à votre logiciel Cisco, est disponible sur Cisco.com. Suivez ces étapes pour accéder et télécharger le *Cisco Information Packet* ainsi que votre garantie et conventions de droits d'utilisation à partir de Cisco.com.

**1.** Lancez votre navigateur et tapez cette adresse URL :

[http://www.cisco.com/univercd/cc/td/doc/es\\_inpck/cetrans.htm](http://www.cisco.com/univercd/cc/td/doc/es_inpck/cetrans.htm)

La page Garanties et conventions de droit d'utilisation apparaît.

- **2.** Suivez ces étapes pour pouvoir lire le *Cisco Information Packet* :
	- **a.** Cliquez sur le champ **Information Packet Number** et assurez-vous que le numéro de pièce 78-5235-03B0 est en surbrillance.
	- **b.** Sélectionnez la langue dans laquelle vous aimeriez lire le document.
	- **c.** Cliquez sur **Go**.

La page de Garantie limitée Cisco et License d'utilisation du logiciel apparaît.

**d.** Lisez le document en ligne ou cliquez sur l'icône **PDF** pour télécharger et imprimer le document en format PDF (Adobe Portable Document Format).

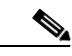

**Remarque** Pour voir et imprimer des fichiers PDF, vous devez posséder Adobe Acrobat Reader. Vous pouvez télécharger le lecteur à partir du site Adobe :<http://www.adobe.com>

- **3.** Suivez ces étapes pour accéder aux renseignements sur la garantie en version locale :
	- **a.** Dans le champ Warranty Document Number, entrez ce numéro de pièce : 78-6310-02C0
	- **b.** Sélectionnez la langue dans laquelle vous aimeriez afficher le document.
	- **c.** Cliquez sur **Go**.

La page de garantie Cisco apparaît.

**d.** Lisez le document en ligne ou cliquez sur l'icône **PDF** pour télécharger et imprimer le document en format PDF (Adobe Portable Document Format).

Pour de l'aide, vous pouvez aussi contacter le site Internet de service et soutien Cisco :

[http://www.cisco.com/public/Support\\_root.shtml](http://www.cisco.com/public/Support_root.shtml).

#### **Durée de la garantie de matériel**

Une garantie de matériel de produit Cisco est supportée aussi longtemps que l'utilisateur final original continue de posséder ou d'utiliser le produit, sauf pour le ventilateur et l'alimentation dont la garantie est limitée à cinq (5) ans. Dans le cas de l'arrêt de la fabrication du produit, le support de la garantie Cisco est limité à cinq (5) ans à partir de l'annonce de l'arrêt.

#### **Remplacement, réparation ou politique de remboursement pour le matériel**

Cisco ou son centre de services usera d'efforts commerciaux raisonnables pour envoyer un produit de remplacement en moins de dix (10) jours ouvrables après avoir reçu la demande d'autorisation Return Materials Authorization (RMA). Les temps de livraison peuvent varier selon l'endroit de résidence du client.

Cisco se réserve le droit de rembourser le prix d'achat et sa réparation exclusive de garantie.

#### **Pour recevoir un numéro d'autorisation RMA (Return Materials Authorization)**

Contactez l'entreprise chez qui vous avez acheté le produit. Si vous avez acheté ce produit directement chez Cisco, contactez votre représentant du service et des ventes Cisco.

Remplissez les renseignements ci-dessous et conservez-les comme référence.

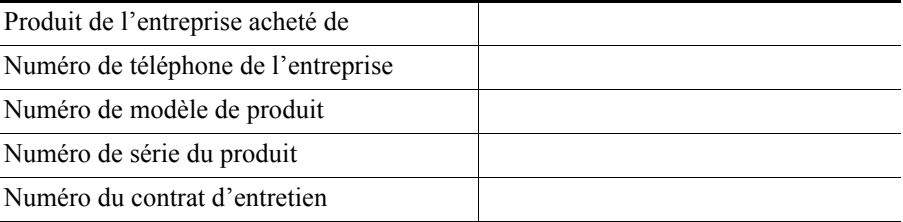